# $\vdots$  : PRO

### 取扱説明書 設置編

工事説明付き

ネットワークカメラ業務用

品番

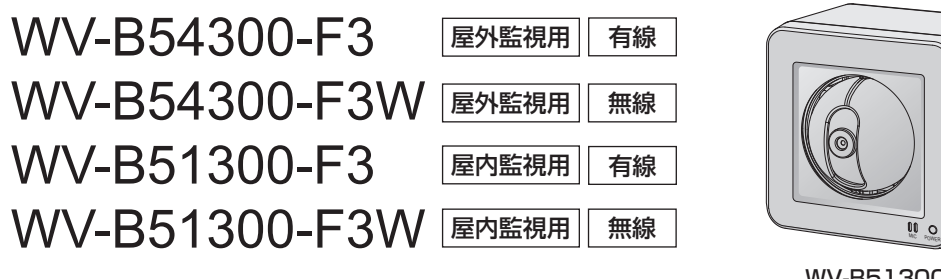

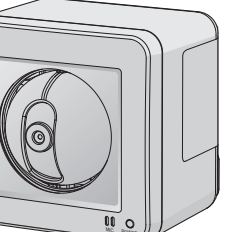

micro XC

WV-B51300-F3

取扱説明書について

本機の取扱説明書は以下のような構成になっています。

●取扱説明書 設置編(本書):

本機の安全上のご注意、設置上のお願い、設置方法について記載しています。 ●取扱説明書 基本編(下記ウェブサイトのリンク先を参照してください): 本機の使用上のお願い、各部の名前、詳細仕様について記載しています。● 取扱説明書 操作・設定編(下記ウェブサイトのリンク先を参照してください):本機の操作や設定方法について記載しています。 https://i-pro.com/jp/ja/support\_portal

取扱説明書に記載されている「<管理番号:Cxxxx>」は、以下の弊社技術情報ウェブサイト内で該当する情報を検索する際に使用する番号です。https://i-pro.com/jp/ja/support\_portal/technical\_information

このたびは、弊社製品をお買い上げいただき、まことにありがとうございます。

- 取扱説明書をよくお読みのうえ、正しく安全にお使いください。
- ご使用前に「安全上のご注意」を必ずお読みください。
- microSDXC/microSDHC/microSDメモリーカードをmicroSDメモリーカードと表記しています。
- 製品の改良などにより、ご使用上影響のない範囲で、記載されている外観などが実際の製品と異なる場合があ ります。

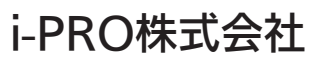

https://www.i-pro.com/

i-PRO Co., Ltd. 2022

av0722-0 PGQP3542ZA

保証とアフターサービス よくお読みください

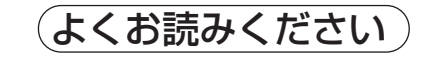

使いかた・お手入れ・修理などは

■まず、お買い求め先へ ご相談ください

▼お買い上げの際に記入されると便利です

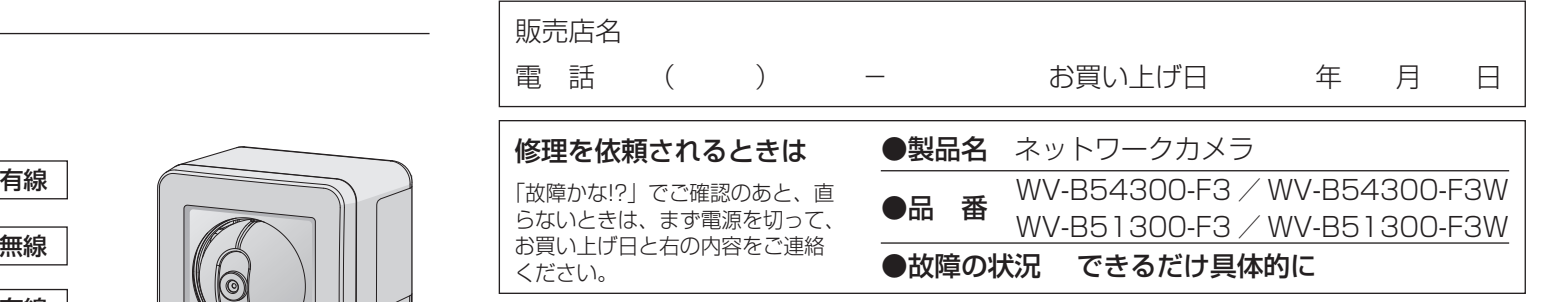

i-PRO製品の「お問い合わせ」および「保証制度」については、以下の弊社サポートウェブ サイトを参照してください。https://i-pro.com/jp/ja/support\_portal

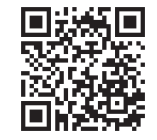

### アフターサービスについて、おわかりにならないとき

お買い上げの販売店へお問い合わせください。

※「日本エリア」でお使いの場合に限ります。日本以外でお使いの場合のサービスはいたしかねます。

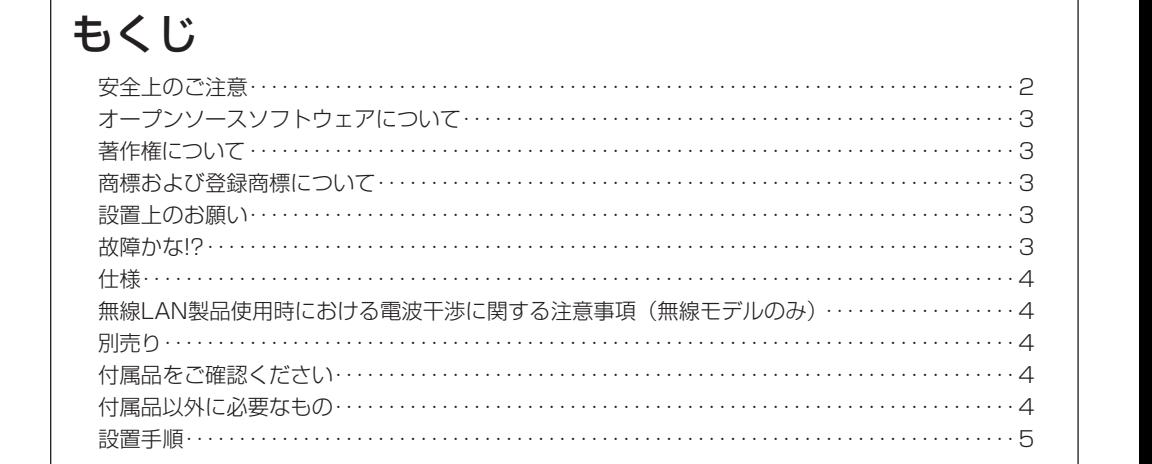

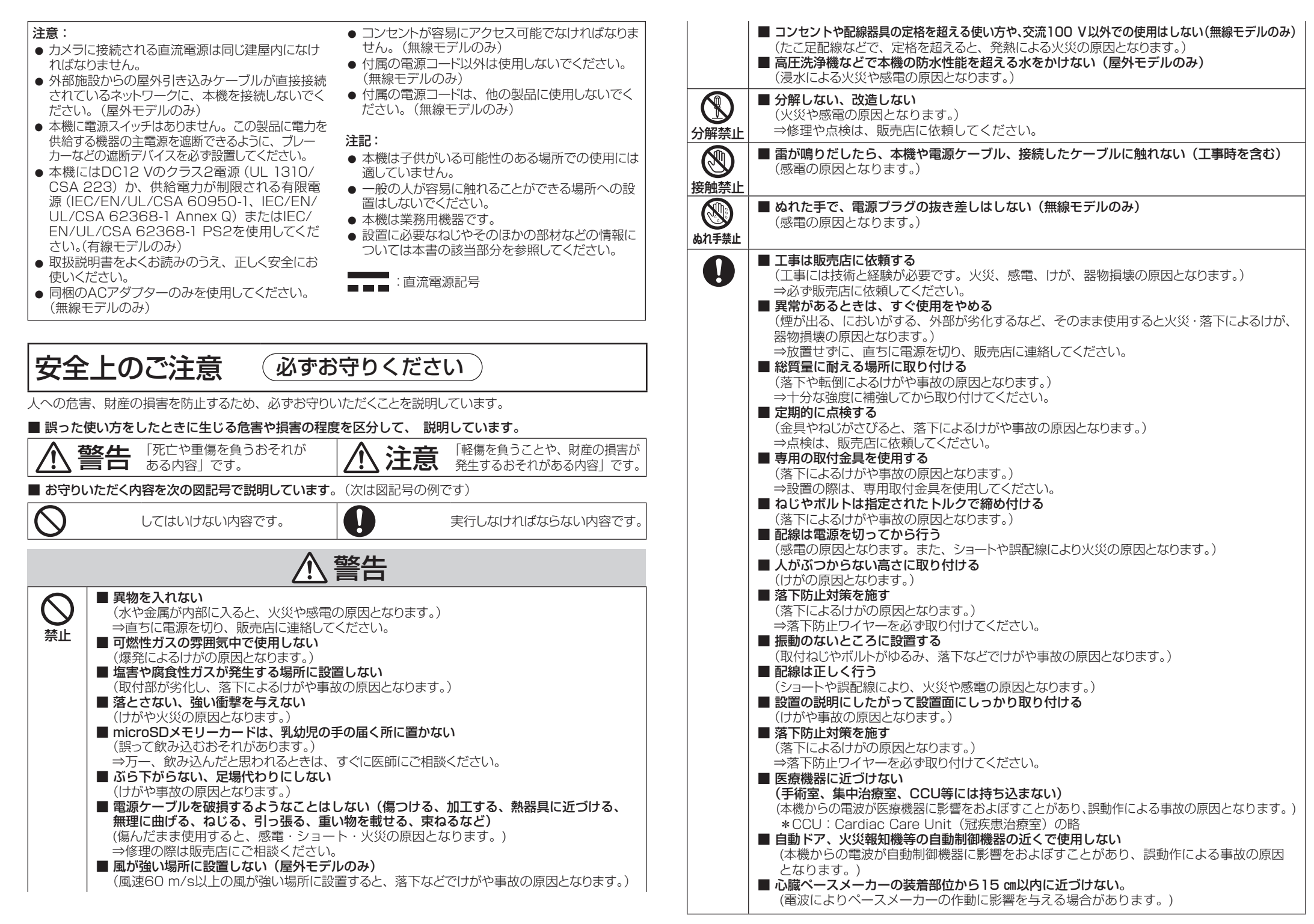

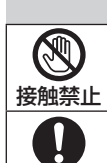

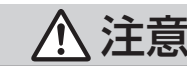

#### ■ 本体背面の金属部には触れない

(金属部が高温になる場合があります。直接触れるとやけどの原因となります。)

#### ■ お手入れのときは電源を切る

(けがの原因となります。)

### オープンソースソフトウェアについて

- 本製品にはGNU General Public License(GPL)、GNU Lesser General Public License(LGPL) その他に基づきライセンスされるオープンソースソフトウェアが含まれています。
- お客様は、当該ソフトウェアのソースコードを入手し、GPLまたはLGPLに従い、複製、頒布および改変できます。
- オープンソースソフトウェアのライセンスやソースコードに関する詳細は、本機の設定メニューの「サポート」 ページの「本製品で使用しているOSSについては、こちらを参照ください。」をクリックして、表示される内容をお読みください。
- なお、ソースコードの内容などについてのご質問にはお答えしかねますので、あらかじめご了承ください。

### 著作権について

GPL/LGPLその他に基づきライセンスされるオープンソースソフトウェアを除き、本製品に含まれるソフトウェ アの譲渡、コピー、逆アセンブル、逆コンパイル、リバースエンジニアリングは禁じられています。また、本製品に含まれるすべてのソフトウェアの輸出法令に違反した輸出行為は禁じられています。

### 商標および登録商標について

- Microsoft、Windows、Windows Media、Microsoft EdgeおよびActiveXは、米国Microsoft Corporationの米国およびその他の国における登録商標または商標です。
- Intel、Intel Coreは、アメリカ合衆国および/またはその他の国における Intel Corporationまたはその子会 社の商標です。
- Adobe、Acrobat ReaderおよびAdobe ReaderはAdobeの商標です。
- microSDXCロゴはSD-3C, LLCの商標です。
- iPad、iPhoneは、米国およびその他の国で登録されたApple Inc.の商標です。
- AndroidおよびGoogle Chromeは Google LLC の商標です。
- Firefoxは、米国およびその他の国における Mozilla Foundation の商標です。
- QR コードは株式会社デンソーウェーブの登録商標です。
- その他、この説明書に記載されている会社名・商品名は、各会社の商標または登録商標です。

### 設置上のお願い

#### 取扱説明書に記載されていない方法や、指定の部品を使用しない方法で施工されたことにより事故や損害が生じたときには、弊社では責任を負えません。また、その施工が原因で故障が生じた場合は、製品保証の対象外となります。

#### ■ 設置工事は電気設備技術基準に従って実施してください。

本機の設置・接続を始める前に必要な周辺機器やケーブルを確認し、準備してください。接続する前に、本機、PCなど接続する機器の電源を切ってください。

#### ■ 傷害防止のため、この機器は、設置の説明に従って設置面にしっかりと取り付ける必要があります。

#### ■ 別売りの金具、または現地調達金具を使って設置する際の取付場所について

設置場所はお買い上げの販売店とよくご相談のうえ、丈夫な設置面をよく選んで設置してください。

- 強度が十分ある天井(コンクリート天井など)に取り付けてください。
- 建築物の基礎部分、または十分な強度がある部分に設置してください。
- 石こうボードや木部は強度が弱いので取り付けないでください。やむを得ず取り付ける場合は、十分な補強 を施してください。

#### ■ 本機は屋内専用です(屋内モデルのみ)

● 屋外での使用はできません。長時間直射日光のあたるところや、冷・暖房機の近くには設置しないでください。 変形・変色または故障・誤動作の原因になります。また、水滴または水沫のかからない状態で使用してください。

#### ■ 以下のような場所での設置および使用はできません

- プールなど、薬剤を使用する場所
- ちゅう房などの蒸気や油分の多い場所
- 溶剤および可燃性雰囲気などの特殊環境の発生する場所
- 放射線やX線、および強力な電波や磁気の発生する場所
- 海上や海岸通り、および火山地帯・温泉地などの腐食性ガスが発生する場所
- 使用温度範囲を超える場所
- 車両、船舶や工場ライン上などの振動の多い場所(本機は車載用ではありません)
- 雨や水が直接かかる場所(軒下なども含む)(屋内モデルのみ)
- 湿気やほこりの多い場所(屋内モデルのみ)
- エアコンの吹き出し口近くや外気の入り込む扉付近など、急激に温度が変化する場所(屋内モデルのみ)
- エアコンの室外機付近など、急激に温度が変化する場所(屋外モデルのみ)
- 硫黄を含むゴム製品(パッキンやゴム足など)が近くにある場所

#### ■ 取付ねじの締め付けについて

インパクトドライバーは使用しないでください。ねじが破損したり締め付けすぎたりします。

#### ■ 低温環境での設置について (屋外モデルのみ)

-20 ℃以下の環境で設置、使用開始すると、正常に使用できないことがあります。この場合は本機が温まるのを待ってから(約2時間以上)再度、電源を入れてください。本機が温まることによってレンズカバーに付着した雪や霜が解凍されますが、周囲の温度や風雪の程度によっては解凍できない場合があります。

#### ■ 外光の反射について

外光の入射角によって、画面にゴーストが現れることがあります。

● 画像事例と対処の方法については弊社技術情報ウェブサイト<管理番号:C0109>を参照してください。

#### ■ 湿度に注意してください (屋外モデルのみ)

 本機の設置は、湿度の低いときに行ってください。降雨時や湿度の高いときに設置を行うと、内部に湿気がたまりドームカバー内が曇ることがあります。

#### ■ 雷に対する保護について (屋外モデルのみ)

ケーブル類を屋外で引き回す場合は、雷の影響を受けることがあります。その場合は、本機のすぐ近くに避雷器を設置し、雷の影響を受けないように、本機と避雷器間のネットワークケーブル長をできるだけ短くなるように配線してください。

#### ■ ノイズ障害が考えられる場合

テレビやラジオの送信アンテナからの強い電界、モーターやトランス、AC100 V以上の電力線 (雷灯線)か らの強い電界・磁界の近くでは、映像や音声にノイズが入ったりすることがあります。1 m以上離して配線工事を行うか、金属管による配管工事を行ってください(金属管は必ずアースを接続してください)。

#### ■ 本機を使用しなくなった場合は放置せず、必ず撤去してください。

#### ■ 本機に電源スイッチはありません

- 電源を切る場合は、DC12 V電源、あるいはPoE給電装置の電源(有線モデルのみ)をOFFにしてください。
- Ethernetケーブル(有線モデルのみ)または電源ケーブルを接続すると電源が入ります。電源が入ると パン・チルトの各動作が自動的に実行されます。お手入れの際は、Ethernetケーブルを抜くか、電源ケーブルを主電源から切り離してください。

#### ■ 電池について

本機は内部に電池が組み込まれています。電池は、日光、火などにより過度の熱にさらされる環境に放置しな いでください。

#### ■ 本機の識別および定格表示について

本機の識別および電源、その他の表示は本機の側面銘板をお読みください。

#### ■ VCCIについて

この装置は、クラスB情報技術装置です。この装置は、家庭環境で使用することを目的としていますが、この装置がラジオやテレビジョン受信機に近接して使用されると、受信障害を引き起こすことがあります。取扱説明書に従って正しい取り扱いをしてください。 VCCI-B

#### ■ 静雷気について

本機の取り付け、取り外しの前に、必ず金属物などに触れて、身体の静電気を放電してください。

### 故障かな!?

修理を依頼される前に、「取扱説明書 基本編」、「取扱説明書 操作・設定編」の「故障かな!?」で症状を確か めてください。

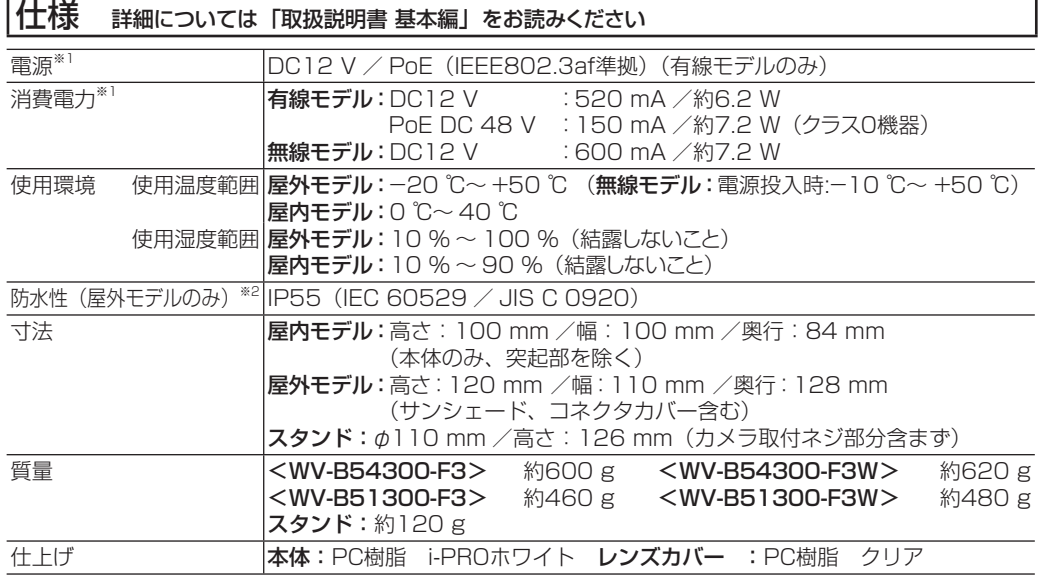

※1 本機の電源に関する情報については、弊社技術情報ウェブサイト<管理番号:C0106>を参照してください。※2 本書に定める設置工事が正しく施工され、かつ適切な防水処理が施工された場合のみ。

### 無線LAN製品使用時における電波干渉に関する注意事項(無線モデルのみ)

■ 本製品の使用周波数帯では、雷子レンジなどの産業・科学・医療用機器のほか工場の製造ラインなどで 使用されている移動体識別用の構内無線局(免許を要する無線局)および特定小電力無線局(免許を要 しない無線局)ならびにアマチュア無線局 (免許を要する無線局) が運用されています。

- 1. 本機を使用する前に、近くで移動体識別用の構内無線局および特定小電力無線局ならびにアマチュア無線局が運用されていないことを確認してください。
- 2. 万一、本機から移動体識別用の構内無線局に対して電波干渉の事例が発生した場合には、速やかに使用周 波数を変更するかまたは電波の発射を停止したうえ、弊社サポートウェブサイトの「お問い合わせ」にご連 絡いただき、混信回避のための処置など(例えば、パーティションの設置など)についてご相談ください。
- 3. その他、本機から移動体識別用の特定小電力無線局あるいはアマチュア無線局に対して電波干渉の事例が発生した場合など何かお困りのことが起きたときには、弊社サポートウェブサイトの「お問い合わせ」へご連絡ください。

#### ■ 本機は、2.4 GHz帯と5 GHz帯 (屋内モデルのみ)を使用します。

● 2.4 GHz帯について

全帯域を使用しかつ移動体識別装置の帯域を回避可能です。変調方式は、DSSS方式およびOFDM方式で、 想定干渉距離は40 mです。本製品には、それを示すマークが貼付されています。

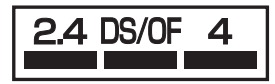

● 5 GHz帯の使用チャンネルについて (屋内モデルのみ)

5 GHzの周波数帯においては、5.2 GHz/5.3 GHz/5.6 GHz帯(W52/W53/W56)の3種類の帯域を使用することができます。5.2 GHz/5.3 GHz帯無線LANの屋外利用は法律で禁止されています(5.2 GHz帯高出力データ通信システムのアクセスポイント/中継局と通信する場合を除く)。

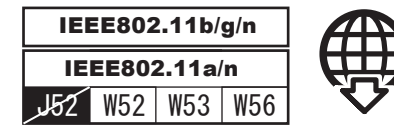

技術情報ウェブサイト

「無線LAN製品使用時における電波干渉に関する注意事項」 <管理番号:C0135>

「無線LAN製品ご使用時におけるセキュリティに関するご注意」<管理番号:C0136>

### 別売り

カメラ取付台(天井用)※1 :WV-QCL102-W ライティングレール用カメラ取付台※1 :WV-QLR100-W

※1 屋内設置のみ

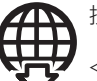

技術情報ウェブサイト「ネットワークカメラとオプション品の組み合わせ」 <管理番号:C0501>

### 付属品をご確認ください

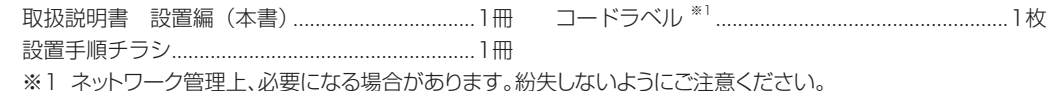

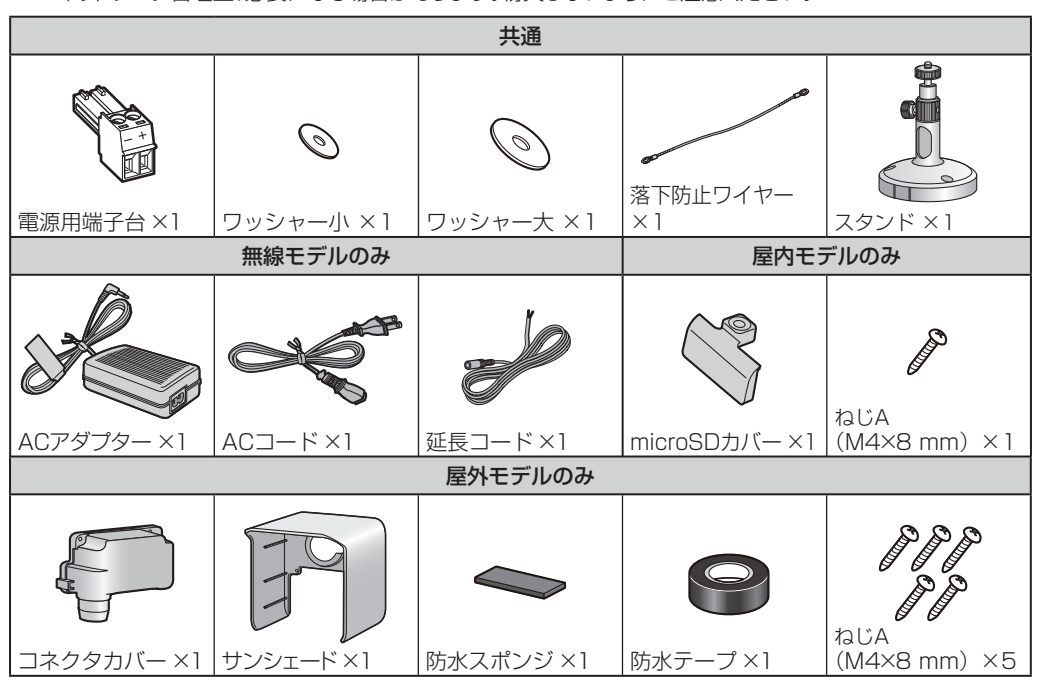

### 付属品以外に必要なもの

#### ● 取付ねじ

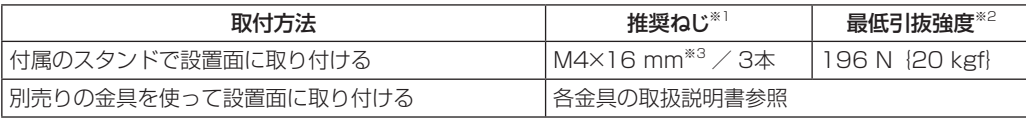

※1 ねじの種類は取付場所の材質に合わせて選択してください。木ねじ、くぎは使用しないでください。

※2 ねじ1本あたりに要求される最低引抜強度です。最低引抜強度の考え方については弊社技術情報ウェブサイト<管理番号:C0120>を参照してください。

※3 ねじの長さは厚み20 mm以上の堅牢な天井または壁面に設置する場合の例です。

● RJ45プラグ付きEthernetケーブル(カテゴリー 5e以上、ストレート、4対(8芯))(有線接続のみ)

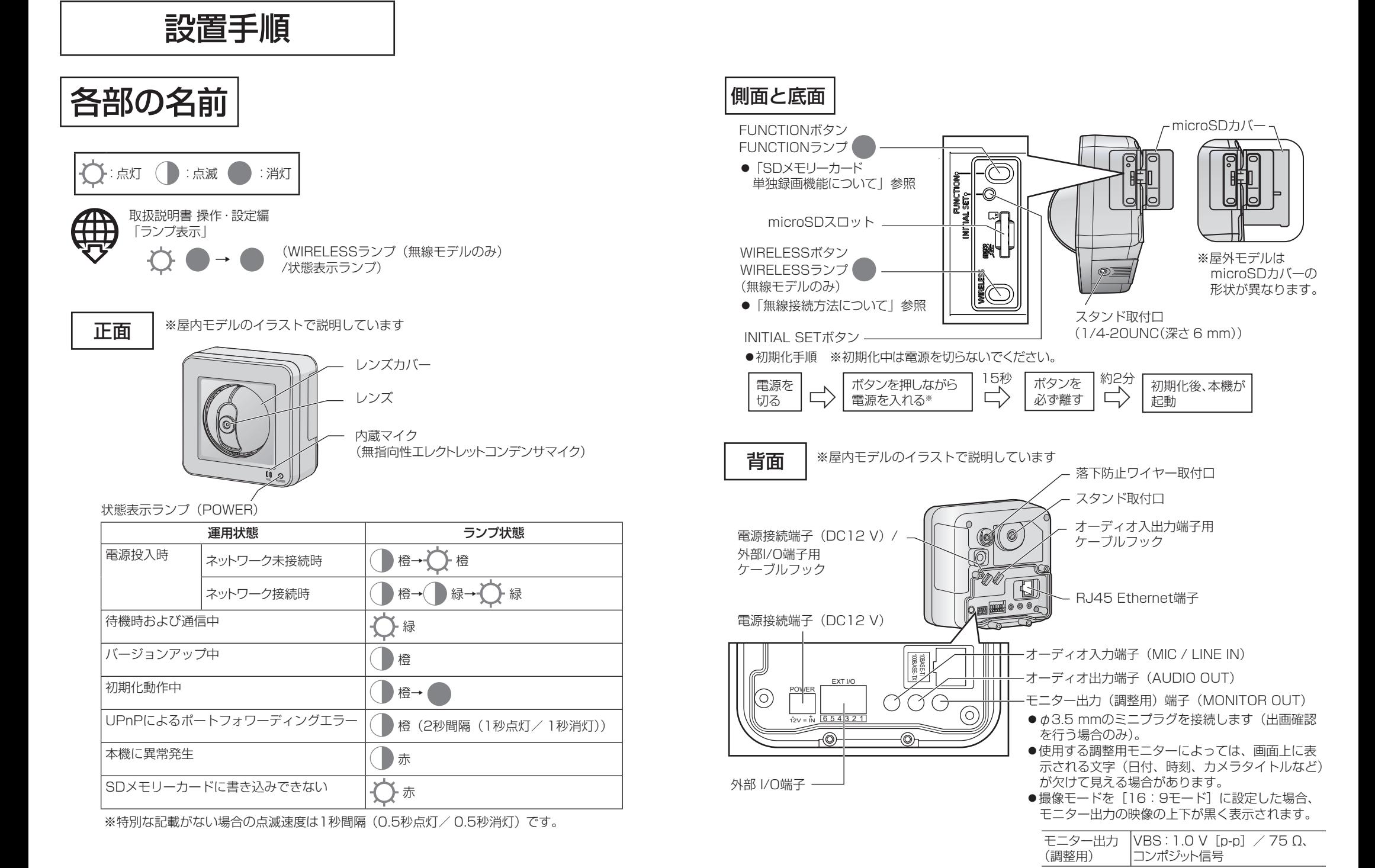

5

※屋内モデルのイラストで説明しています

1. 「有線モデル]電源用端子台(付属品)に外部電源の電源ケーブルを 接続する(PoE電源を使用する場合は不要です)

Step1 前準備

[無線モデル] 電源用端子台(付属品)に延長コード(付属品)を 接続する

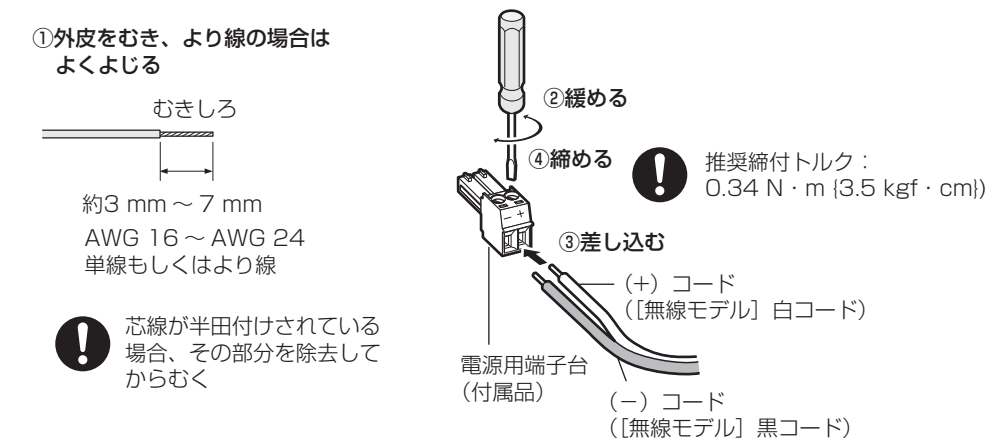

### 2. [無線モデル]延長コードにACアダプター (付属品)を接続する

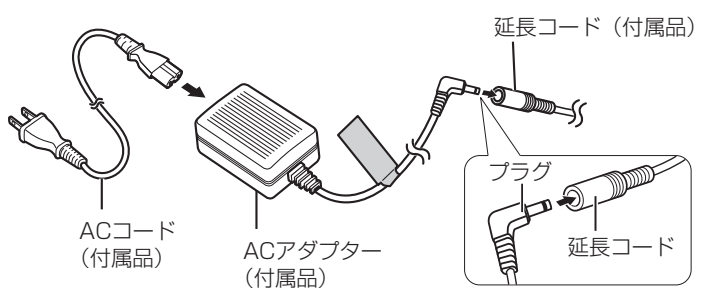

### 3.側面配線をする場合は側面ケーブル通し穴を加工する

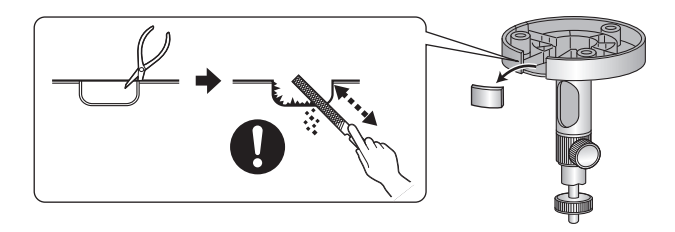

### ■ microSDメモリーカードを使用する場合

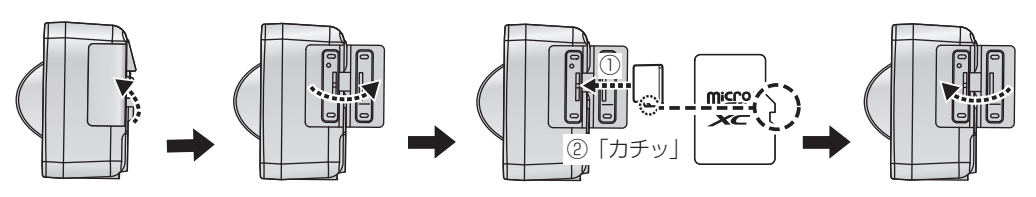

### メモ

- 本機でmicroSDメモリーカードをフォーマットしてから使用してください。フォーマットのし かたは、「取扱説明書 操作・設定編」をお読みください。
- i-PRO機器専用 microSDメモリーカードの使用を推奨します。

#### ● 「屋内モデル】microSDカバー(樹脂)(付属品) を使用する場合

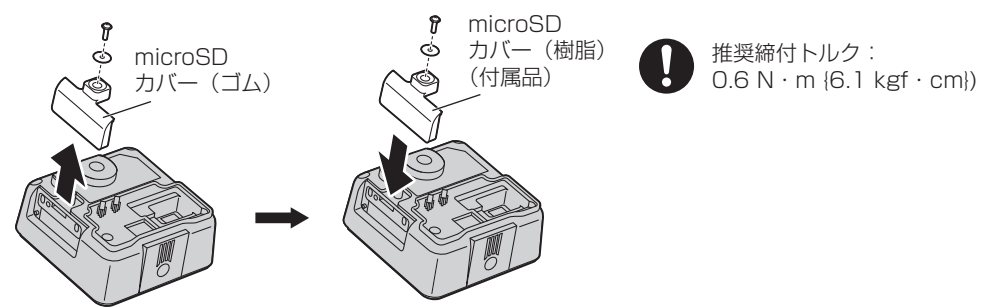

### メモ

- ●microSDメモリーカードの意図的な持ち去りを防止します。
- ●すべての悪意ある持ち去りを防止することはできません。

#### ●microSDメモリーカードの外し方

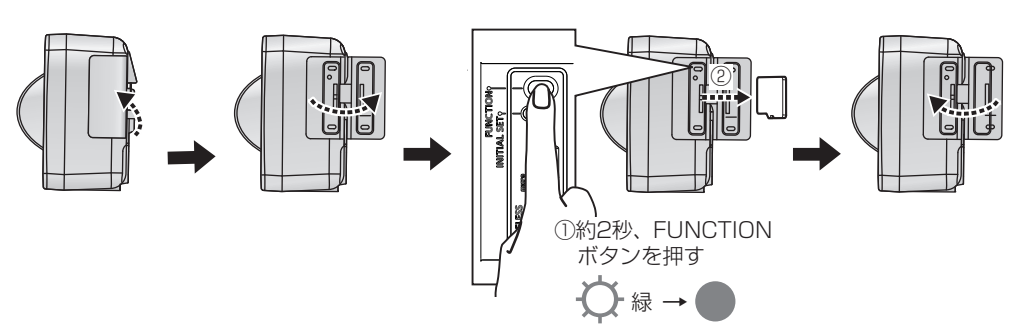

1.ケーブル類をスタンド (付属品)に通す

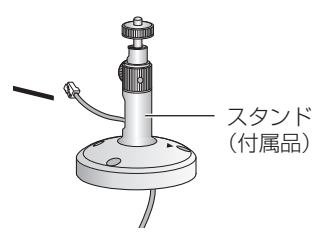

2. 「屋外モデル】ケーブル類をコネクターカバー (付属品)に通す

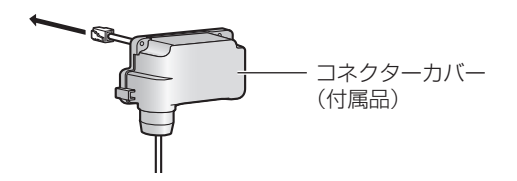

### ピン 機能 6 DC電源出力※1  $4.5$  GND  $3$  ALARM IN3<sup>\*2\*3</sup>  $2$  ALARM IN $2^{*2*3}$ 1 ALARM IN1<sup>\*2\*3</sup>

■ 外部I/Oケーブル(必要な場合)

①押す

②刺す

③離す

※1 出力電圧12 V /出力電流100 mA ※2 用途によって他の入力・出力端子へ切り換え可能です。切り換え方法については「取扱説明書 操作・設定編」を参照してください。※3 入力仕様:無電圧メイク接点入力 (DC4 V <sup>~</sup> 5 Vプルアップ内蔵) OFF :オープンまたはDC4 V <sup>~</sup> 5 V ON : GNDとのメイク接点 (必要ドライブ雷流1 mA以上) 出力仕様:オープンコレクタ出力(外部からの最大印加電圧DC20 V)OPEN : 内部プルアップによるDC4 V ~ 5 V CLOSE :出力電圧DC1 V以下(最大ドライブ電流50 mA)

接続しない

1つの端子に2本以上の線を

むきしろ

● 線材仕様: 22 AWG <sup>~</sup> 28 AWG 単線・より線

約9 mm  $\sim$  10 mm

### ■ オーディオ入出力ケーブル(必要な場合)

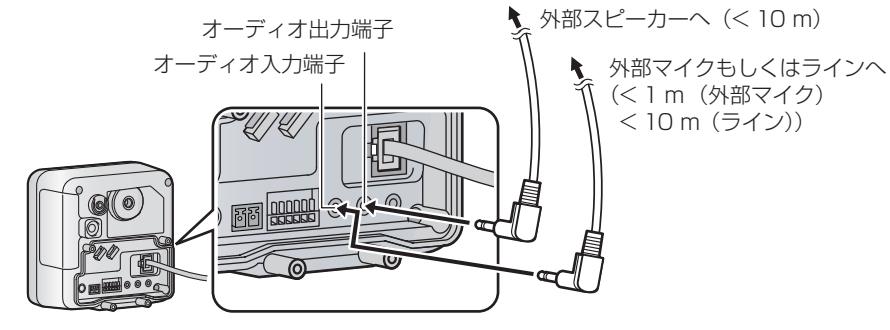

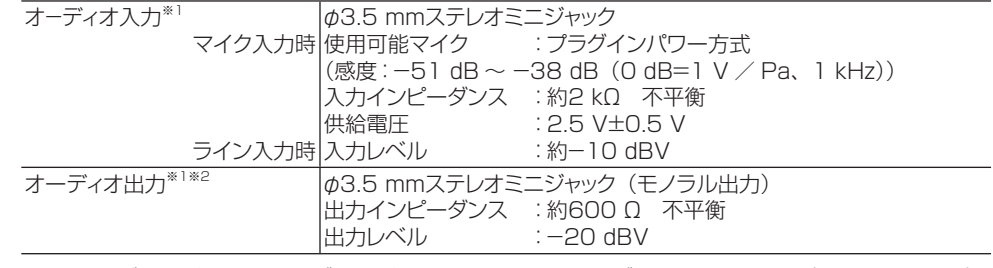

- ※1 プラグ形状がL字型、ケーブル径が φ2±0.3 mmのケーブルを使用ください(屋外モデルのみ)。
- ※2 音声ケーブルの抜き差しや、本機の電源をONにするときは、オーディオ出力機器の電源を切った状態で行ってください。スピーカーから大きなノイズが出ることがあります。

### 3.ケーブル類を接続する

■ 電源用端子台(付属品)・Ethernetケーブル

#### [有線モデル]

Ethernetケーブルを接続します。PoE電源を使用しない場合は電源用端子台を接続します。両方を接続した場合は、電源用端子台側のDC12 Vが優先されます。[無線モデル]

電源用端子台を接続します。Ethernetケーブルの接続は不要です。無線接続の設定をしてください (「無線接続方法について」参照)。

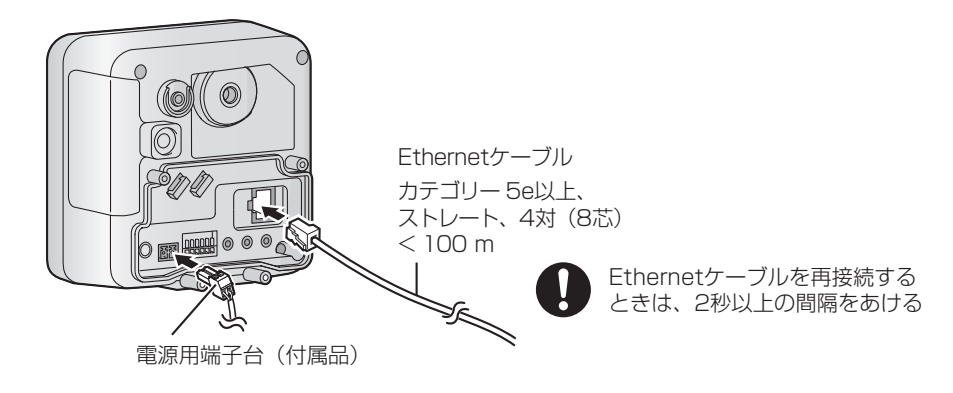

Step3 | [屋外モデル]防水処理をする

防水処理をする前に、必ず無線接続をする(「無線接続方法について」参照)

### 1.コネクターカバー(付属品)を取り付ける

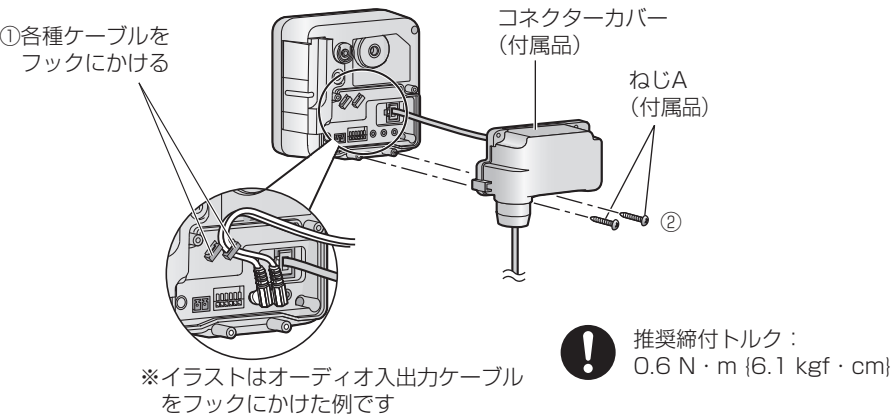

# 2.サンシェード(付属品)を取り付ける

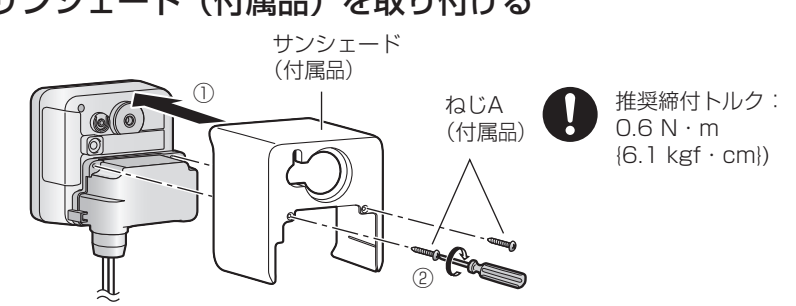

### 3.防水スポンジ(付属品)を取り付ける

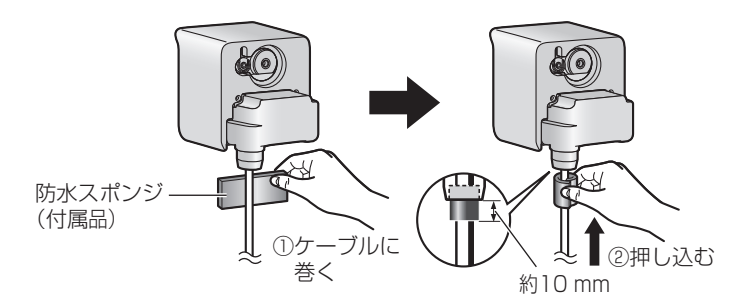

4.防水テープ(付属品)を巻く

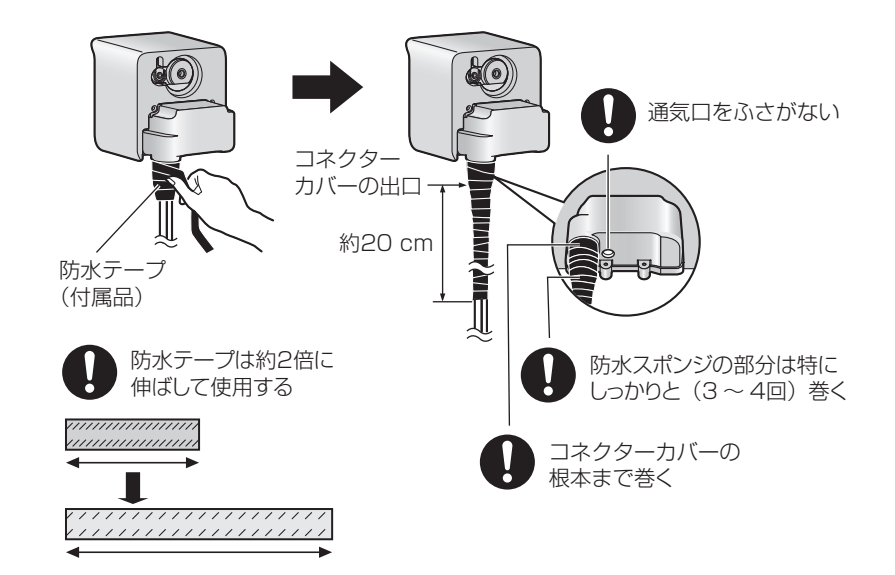

Step4 | 設置する ※屋外モデルのイラストで説明しています

1.落下防止ワイヤー(付属品)を取り付ける ねじA(付属品)ワッシャー小(付属品)落下防止ワイヤー(付属品)推奨締付トルク:  $0.6 N \cdot m$ {6.1 kgf・cm})

### 2.スタンド(付属品)を取り付ける

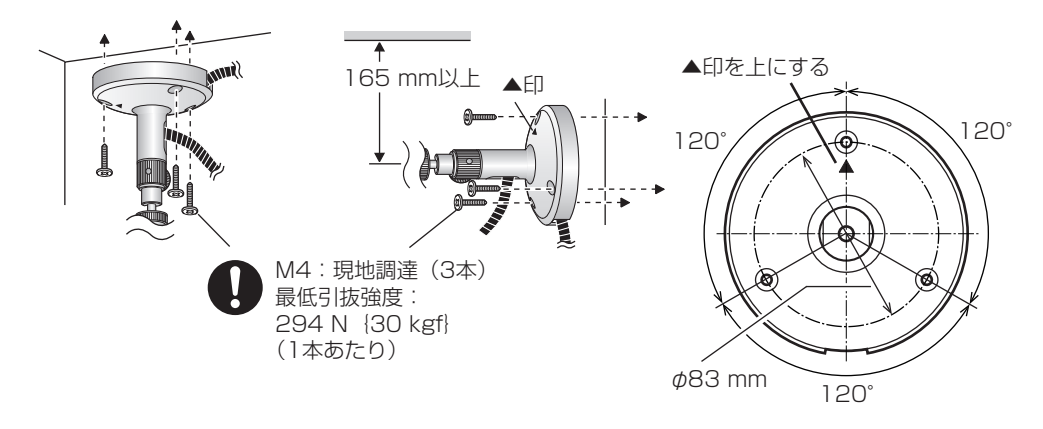

3.本機をスタンド(付属品)に取り付ける

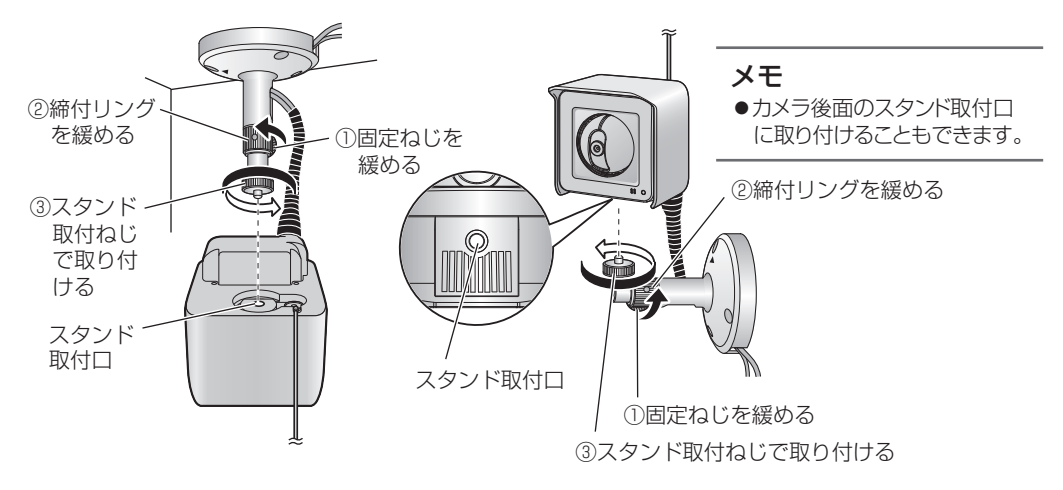

4.電源を入れる

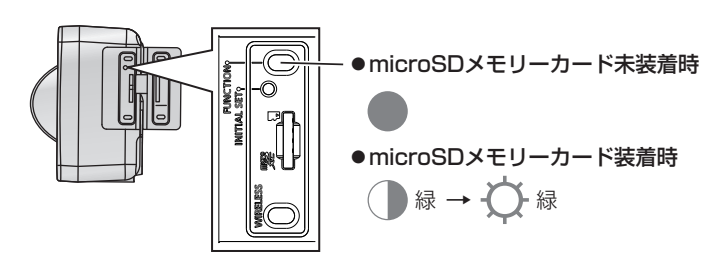

### 5.PCと接続し、ライブ画を表示する

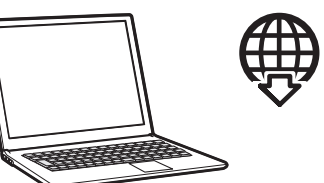

●技術情報ウェブサイト 「IP簡単設定ソフトウェア」<管理番号:C0123> または「i-PRO設定ツール(iCT)」<管理番号:C0133>

### 6.本機の向きを調整して固定する

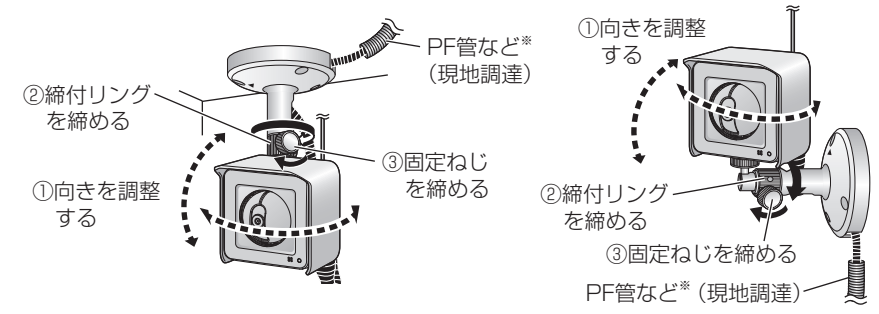

※PF管など(現地調達)の中に水が入らないように入り口を防水処理をしてください。

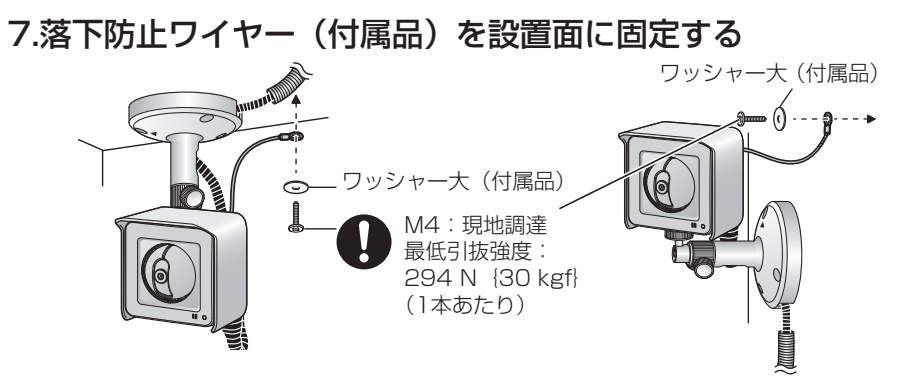

# SDメモリーカード単独録画機能について

microSDメモリーカードのみで、あらかじめ用意された5つの録画動作条件から簡単に録画の設定ができます。ネットワークへの接続や、パソコンでの設定は必要ありません。

録画画像はmicroSDメモリーカードを本体から取り出し、パソコン上で確認します。取り出し方は本書の「microSDメモリーカードの外し方」を参照してください。

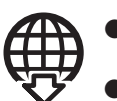

● 取扱説明書 操作・設定編「SDメモリーカードのディレクトリー構造について」

●技術情報ウェブサイト

「H.265動画の再生方法について」 <管理番号:C0303>

- ●Step1 ~ Step4を実行すると、microSDメモリーカード内のデータはすべて削除されます。
- ●一度設定した録画条件で録画したい場合は、Step2以降は行わずにmicroSDメモリーカードを挿入 してください。microSDメモリーカードはフォーマットされずに録画が継続されます。
- ●録画動作条件を選択してから、20分以内にmicroSDメモリーカードを挿入しなかった場合は、録画 動作条件が設定されません(FUNCTIONランプは消灯)。Step1からもう一度行ってください。

Step1

microSDメモリーカードが挿入されていないことを確認し、電源を入れる

電源ON

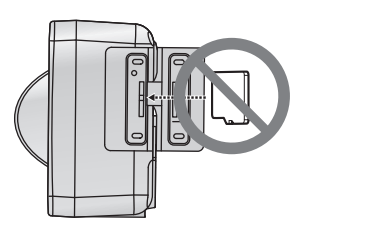

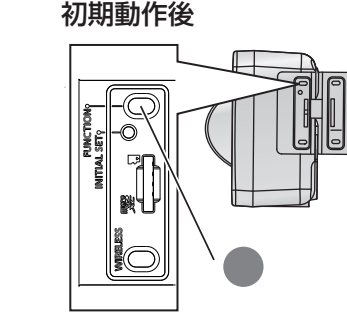

Step2

FUNCTIONボタンを5秒以上押す

➡

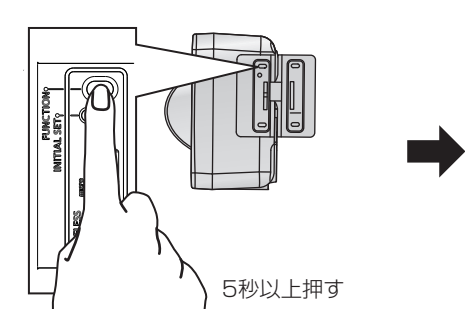

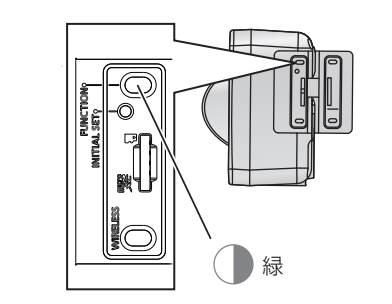

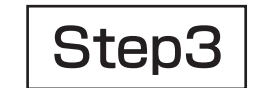

### FUNCTIONボタンを押して、録画動作条件を選択する

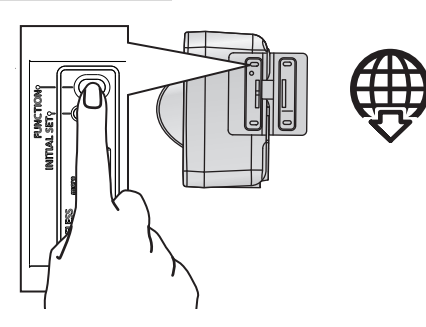

#### ●技術情報ウェブサイト

- 「JPEGの保存可能枚数」 <管理番号:C0306>「ストリーム(H.265またはH.264)の保存可能 時間 | <管理番号: C0307>\*
- ※「1回目」、「3回目」は配信量2048 kbps、 「2回目」、「4回目」は配信量3072 kbps の行を参照してください。

Ħ

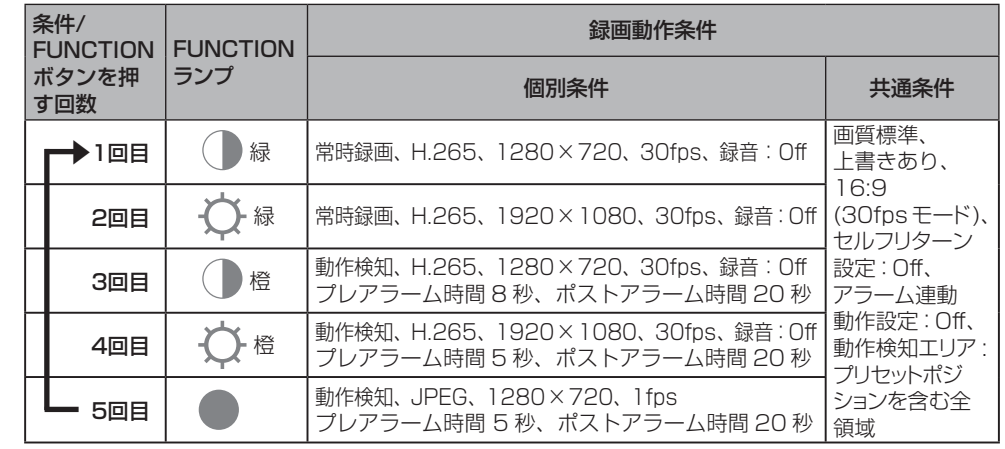

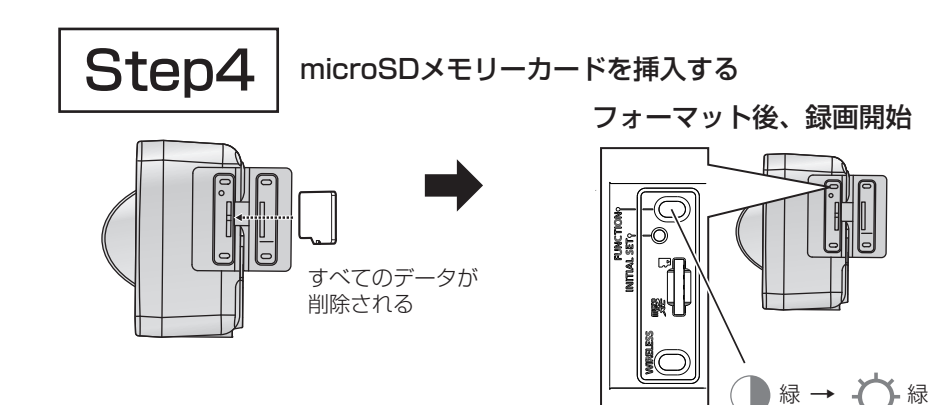

## 無線接続方法について

### ■ 無線通信の使用範囲について

#### 次のような環境で、機器と本製品を同時に使用しないでください

(電波が混信したり、誤動作の原因となります。)

- 特定無線局や移動通信機器のある屋内
- 電子レンジの近くや、Bluetooth機器の近く
- 盗難防止装置やPOSシステムなど2.4 GHz 周波数帯域を利用している機器のある屋内

#### 本製品と無線機器の間に次のような障害物があるときは設置場所を変更してください

 (電波を通しにくい物質が周囲にあると、通信ができなかったり通信速度が遅くなる場合があります。)(電波を反射する物体が周囲にあると、反射した電波との干渉で通信ができなかったり通信速度が遅くなる場合があります。)

- 金属性のドアや雨戸、 シャッター
	- トタン製の壁 ● スチール棚
- アルミはく入りの断熱材が入った壁 ● コンクリート、石、レンガなどの壁
- 壁を何枚もへだてたところ

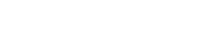

● 防火ガラス

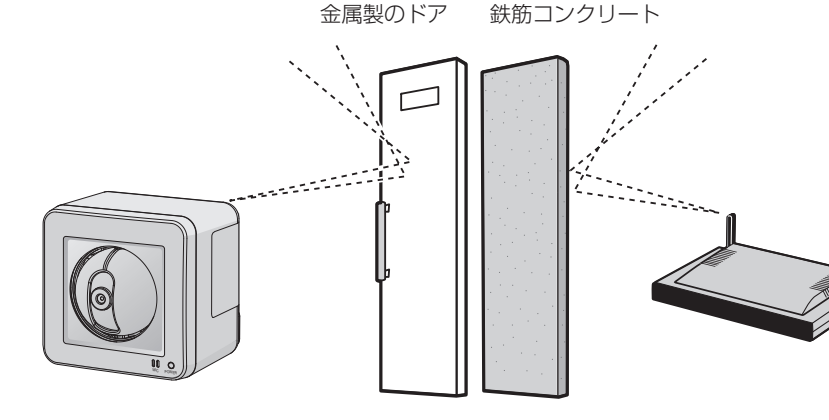

### ■無線接続に失敗した場合

WPS機能(PBC方式)またはQRコード読み取り機能での設定後、無線ルーターとの接続が完了しなかった 場合は、WIRELESSランプが約10秒間赤点滅したあと消灯します。この場合、無線設定は失敗しています。 無線ルーターの設定や接続手順を確認し、再度実施してください。

### ■ WPS機能(PBC方式)を使用する場合

- ●無線ルーターがShared Kev認証方式に設定されているとWPS機能は使用できません。
- ●無線ルーターなどでESS-IDステルス機能 (SSIDの隠蔽) を使用する設定にしている場合、WPS機 能での設定はできません。
- ●WPS機能での設定中は、無線ルーターにおいて他の無線接続が一旦切断されることがあります。
- ●無線ルーターで、MACアドレスフィルタリングを使用する設定になっている場合、WPS機能での設 定ができないことがあります。無線ルーターの設定を確認してください。
- ●無線ルーターなどでは、接続する無線LAN端末がない状態でWPS機能での設定を行った場合、2分間 で自動的にキャンセルされます。(ご使用の無線ルーターを確認してください。)
- ●同一ネットワーク上に複数のWPS-ON状態の無線ルーター (Registrar) がある場合、WPS機能で の自動設定が失敗することがあります。

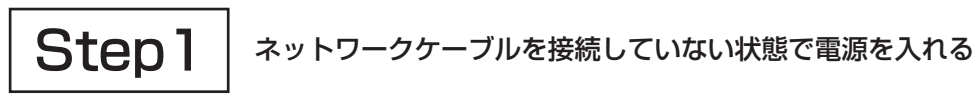

電源ON

初期動作後

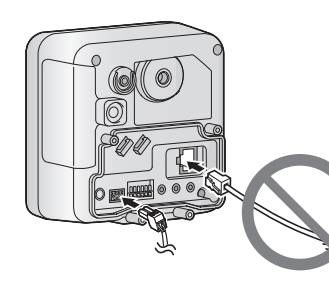

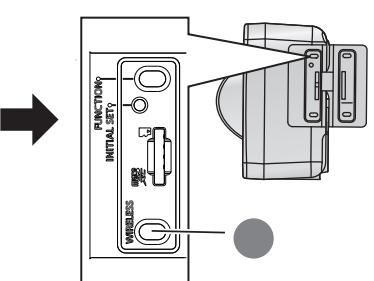

 $\mathsf{Step2} \mid \frac{ \# \mathbin{\&} \mu - \mathit{2} - o} {\mathit{x}_{\mathsf{ON} \sqsubset \mathit{5} \, \mathit{5}}}$ 

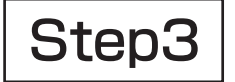

Step3 | 本機のWIRELESSボタンを約1秒以上押す

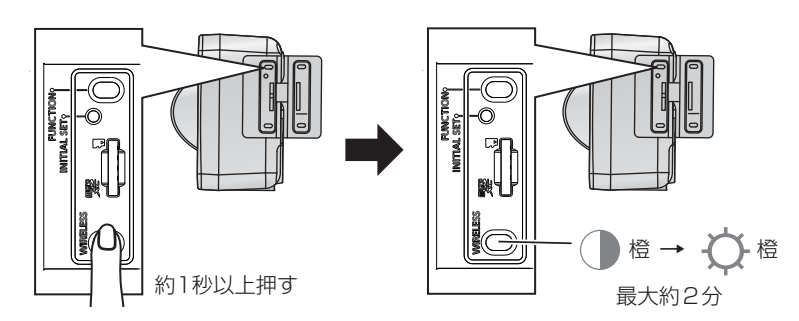

## 無線接続方法について (つづき)

### ■ QRコード読み取り機能を使用する場合

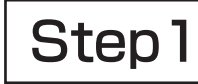

Step 1 | 「i-PRO Mobile APP」 をインストールする

■ iPhone

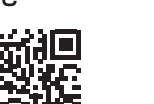

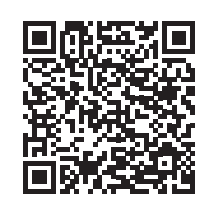

■ Android

iPhone :https://apps.apple.com/jp/app/panasonic-security-viewer/id646285328 Android : https://play.google.com/store/apps/details?id=com.panasonic.psn.android.nwcam&hl=ja

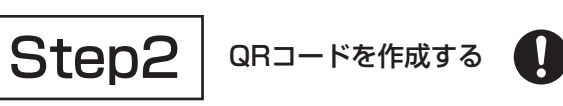

QRコード作成時には下記項目を入力してください。

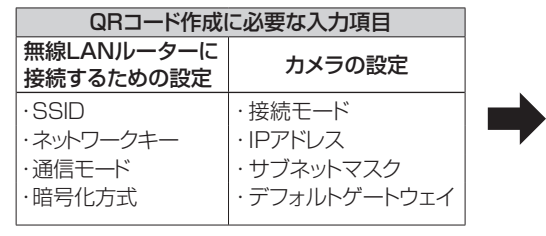

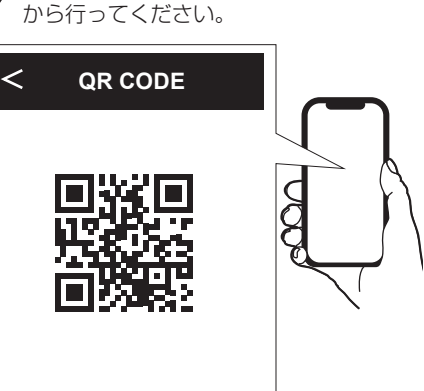

QRコードの作成、無線接続は、「i-PRO Mobile APP」の[設定]-[簡単設定]

 $\textbf{Step 3}$   $\mid$  ネットワークケーブルを接続していない状態で電源を入れる

電源ON

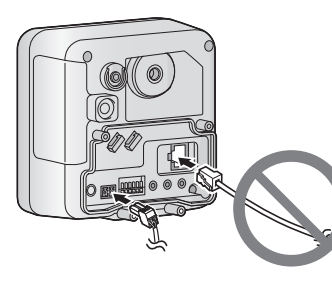

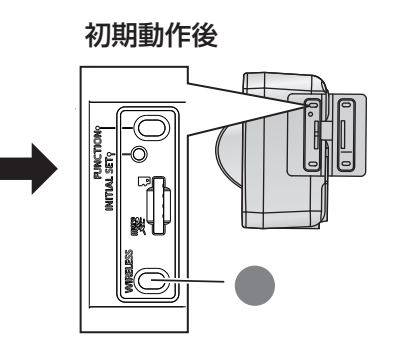

Step4 | 本機のWIRELESSボタンを2回、約1秒以上押す

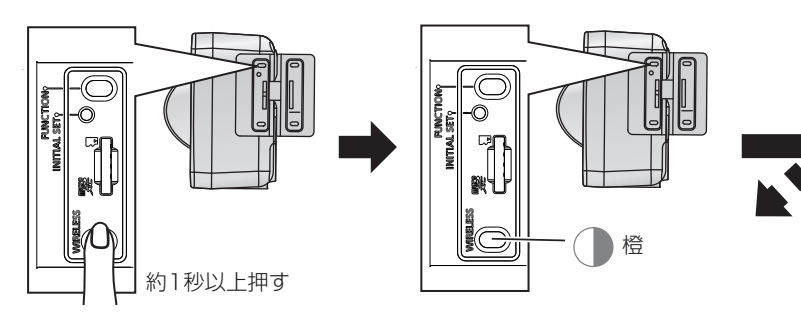

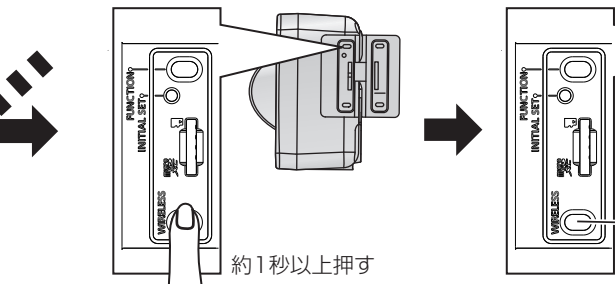

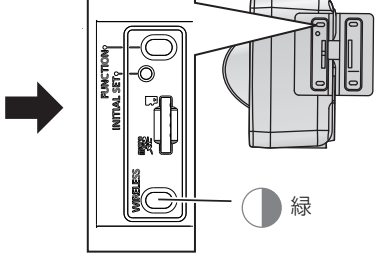

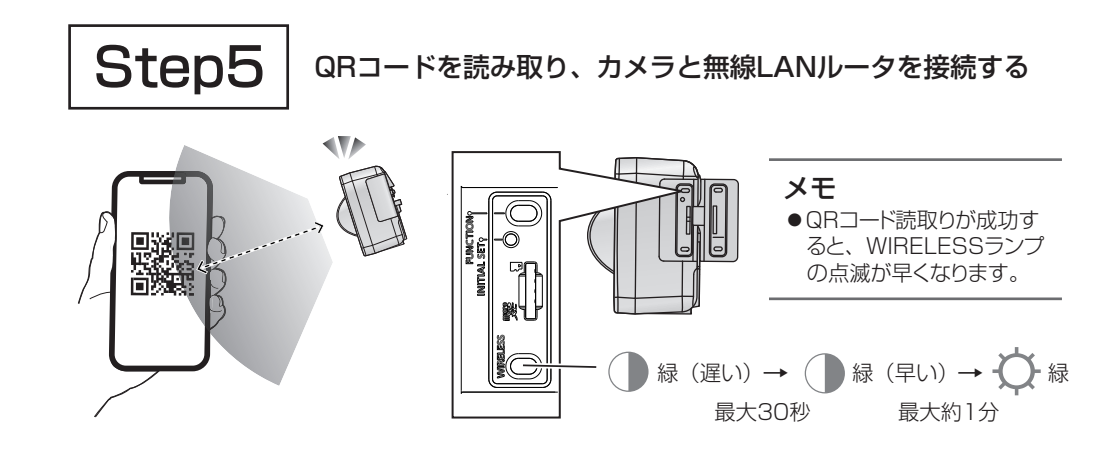